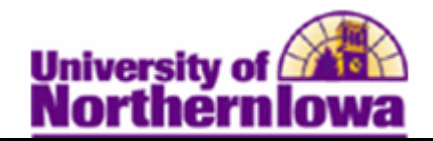

## **Quick Enrolling a Student**

**Purpose:** The **Quick Enroll** component enables you to enter, update, and post class enrollment requests for students on a student-by-student basis. The following table describes how to use **Quick Enroll** to enroll a student in a class and post the enrollment transaction.

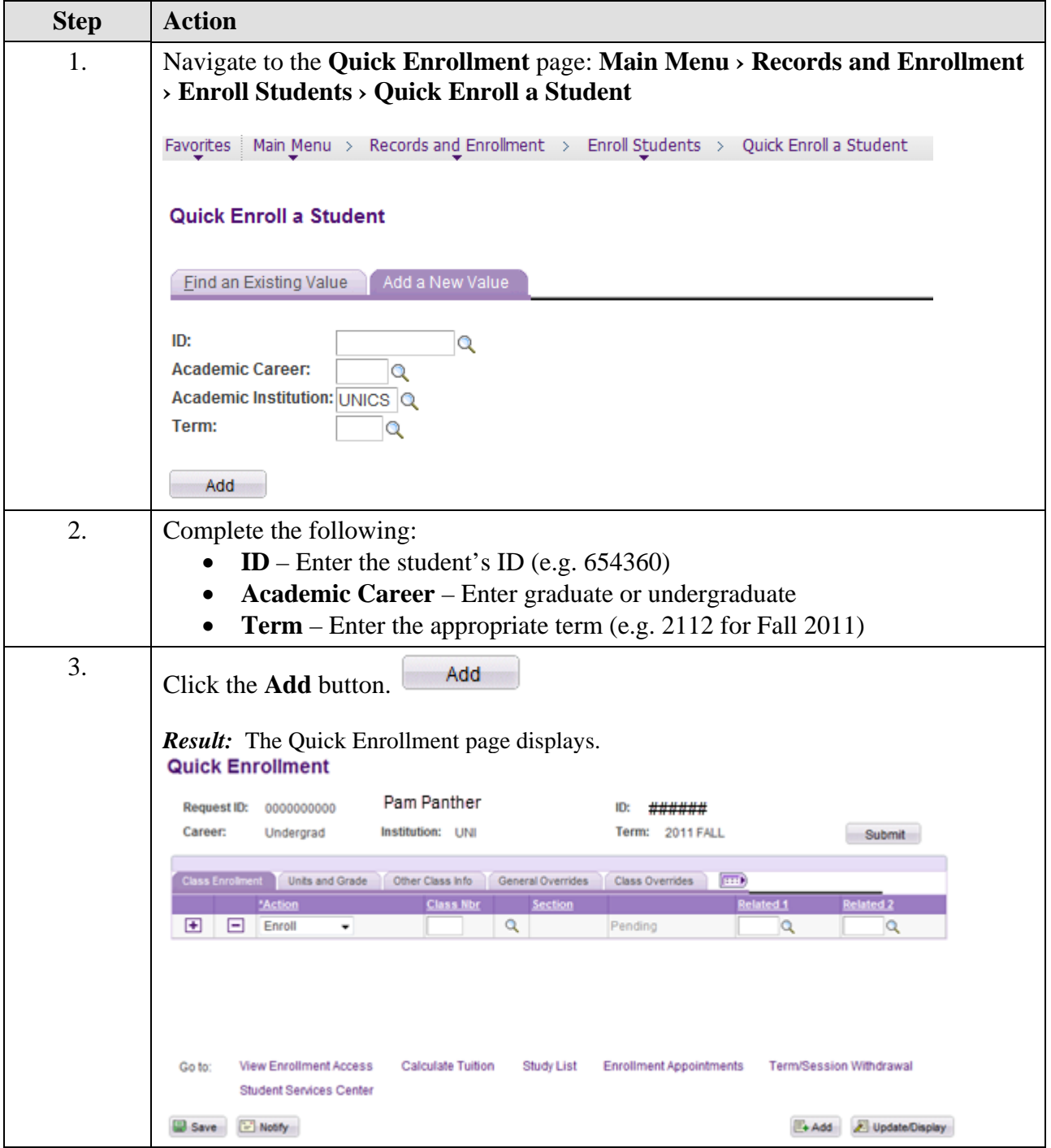

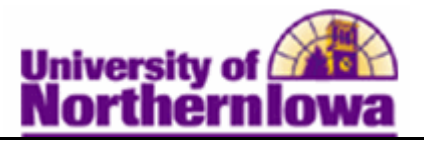

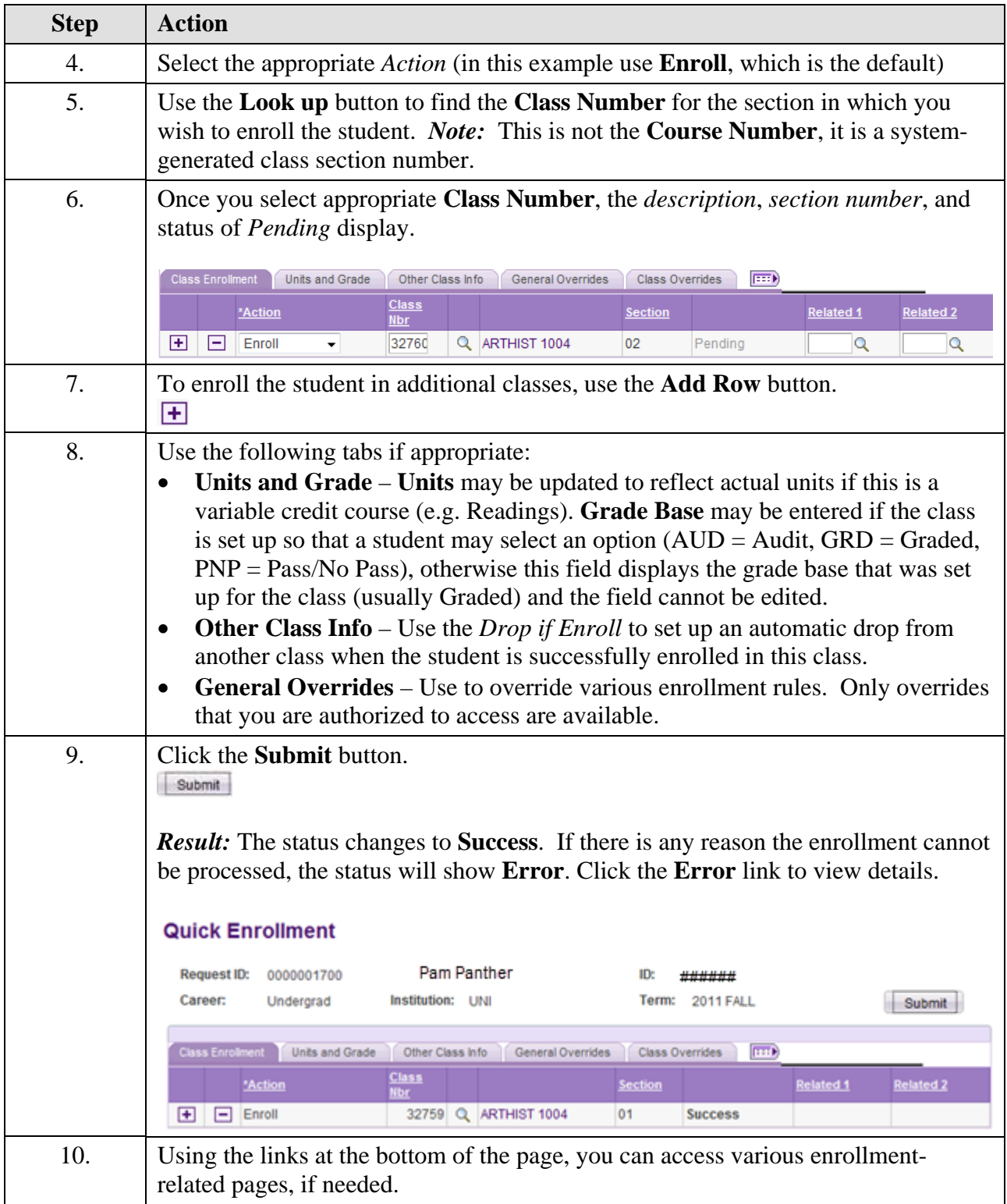

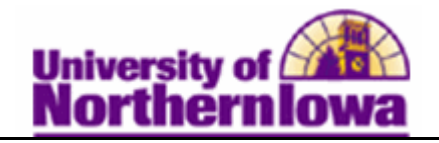

## **Tips for Quick Enrolling in a Lecture and Lab (separate sections)**

When enrolling a student in a class that has separate lecture and lab sections, you enroll both sections on the same entry. Follow these tips:

- First, enter or select the **Class Number** for the desired lecture section
- Next, enter or select the desired lab section (do not add a new row). Use the **Related 1**  field on the current entry row to select the desired lab section.
- Click the **Submit** button

## *Example:*

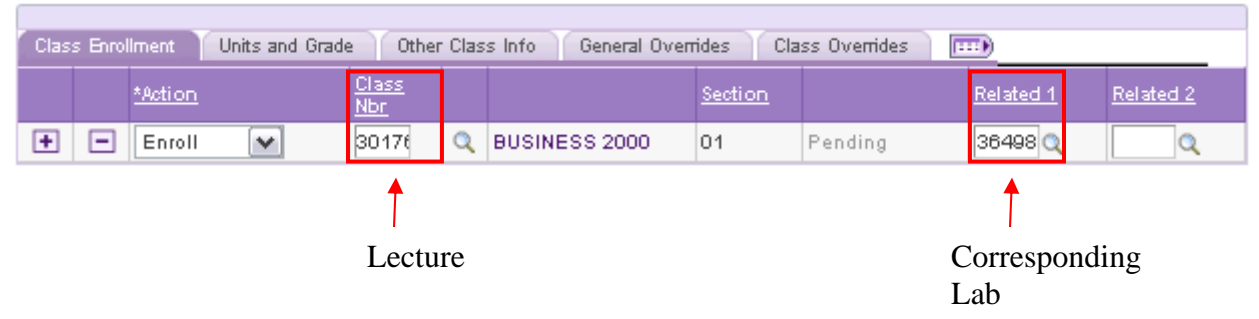

## **Tip for students enrolling themselves in a lecture and lab with separate sections:**

When enrolling in a class that has a lecture section and a separate lab section, first select the lecture section. When you click the *select class* button the system will prompt you to select a lab section. You must register for both the lecture and the lab at the same time.

*Note:* This does not apply to the sections that have a lecture/lab combined into the same section.